# Repayment of Mineral Oil Tax on Fuel Used for Commercial Sea Navigation

# Form 1131 Quick Guide to Submitting Online Repayment Claims

Pages 2 Accessing the e-Repayment Claims Facility

Pages 3 – 12 Submitting a New Claim

Page 13 Amending a Previously Submitted Claim

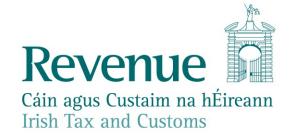

#### **Accessing the e-Repayment Claims Facility**

From September 2017, repayment form 1131 should be submitted via the **e-Repayment Claims Facility,** accessible through the Revenue On-Line Service (ROS). It is important for claimants to read the Mineral Oil Tax e-Repayment Claims Facility User Guide to familiarise themselves with the mandatory requirements for accessing the e-Repayments Claims Facility.

The e-Repayments Claim Facility can be accessed through the claimants ROS homepage.

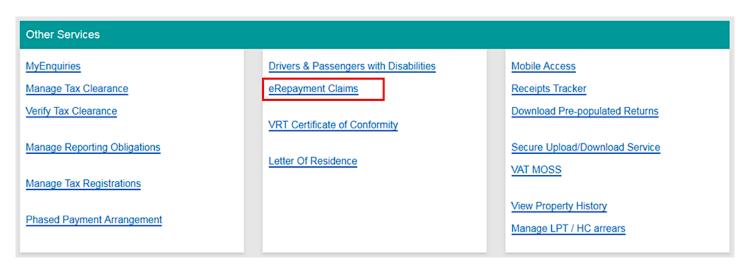

Figure 1 - ROS Other Services

From the Welcome Screen claimants may choose to either submit a new claim or amend a previously submitted claim.

### Welcome to eRepayment Claims

#### Make a new claim

This service allows you to make a repayment claim for Mineral Oil Tax, Sugar Sweetened Drinks Tax (SSDT), Stamp Duty, Temporary Business Energy Support Scheme (TBESS) and specific VAT repayments for unregistered persons.

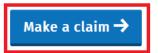

Figure 2 - e-Repayments Welcome Screen

#### **Previous Claims**

You can check the status of your previously submitted claim(s) and view the details here. This option can also be used in certain circumstances to edit your claim and provide further information if requested.

Manage your claims

## **Submitting a New Claim**

Select MOT – Mineral Oil Tax from the Select a tax screen and click Continue.

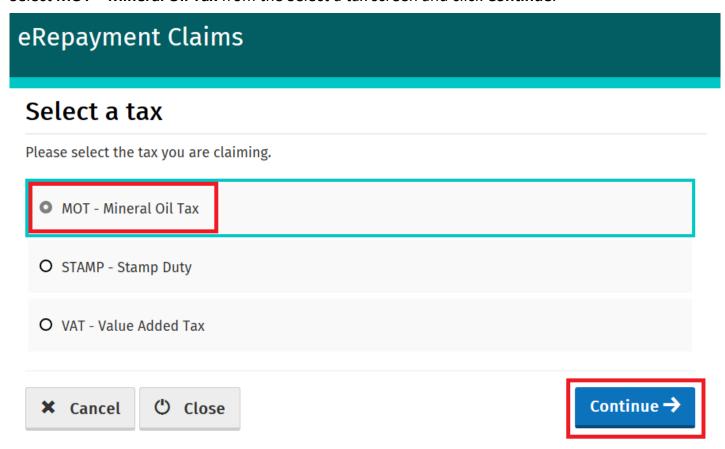

Figure 3 - Select a tax screen

Then select claim type Form 1131 and click Continue.

# Select a claim type

Please select the type of Mineral Oil Tax claim.

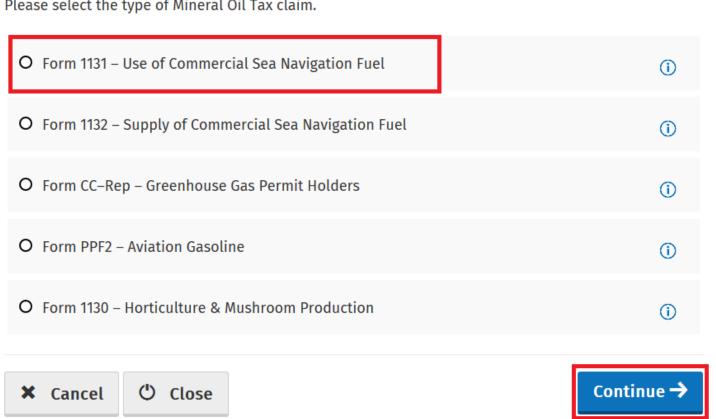

Figure 4 - Select a claim type

The Overview Screen details the requirements and procedure for submitting the claim. Please ensure that the requisite claim details and supporting documents are available. Select **Continue** to proceed.

| Overview        | Overview                                                                                                    |
|-----------------|----------------------------------------------------------------------------------------------------|
| ☐ Claim Period  | Form 1131 – Mineral Oil Tax on Fuel Used for Commercial Sea Navigation                                            |
| ☐ Claim Details | Who is it for?                                                                                                    |
| Attachments     | This is for businesses involved in commercial sea navigation and commercial sea fishing who have paid Mineral Oil |
| Review          | Tax (MOT) and/or VAT on fuel used in the business                                                                 |
|                 | What do I need?                                                                                                   |
|                 | Before you begin you will need to:                                                                                |
|                 | ✓ Ensure your MOT refund bank account details are correct on ROS                                                  |
|                 | ✓ Ensure you have supplied Revenue with your boat registration details and current licences                       |
|                 | To make a claim you will need:                                                                                    |
|                 | ✓ Total amount of fuel used in the claim period                                                                   |
|                 | ✓ Type of fuel used                                                                                               |
|                 | ✓ Your fuel suppliers VAT number                                                                                  |
|                 | ✓ Supporting documentation including invoices                                                                     |
|                 | How long does it take?                                                                                            |
|                 | About 5 minutes for most people per claim. The sections are as follows:                                           |
|                 | Step One: Period of claim                                                                                         |
|                 | Step Two: Your fuel suppliers VAT number                                                                          |
|                 | Step Three: Total amount of fuel used per boat                                                                    |
|                 | Step Four: Supporting documentation                                                                               |
|                 | Step Five: Summary and declaration                                                                                |
|                 | 6 Step Six: Sign and Submit                                                                                       |

Figure 5 - Overview screen

() Close

**X** Cancel

Continue -

Insert the **Month** and **Year** of the repayment period concerned and then select **Continue**. See the <u>Mineral Oil Tax e-Repayment Claims Facility User Guide</u> for information on the repayment period.

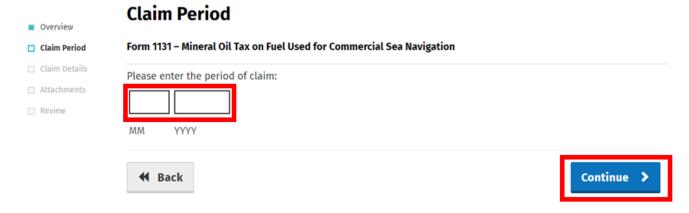

Figure 6 - Claim period screen

The relevant repayment claim details, the type and volume of mineral oil received from each fuel supplier for each boat, are inputted through the following series of screens.

First, select the boat concerned by selecting **Add Claim** →. The **Your Boats** Screen will display all boats that are registered by you with Revenue.

Please note that if your boat is not available for selection you may need to submit an updated Fishing Licence for this vessel to the Central Repayment Office.

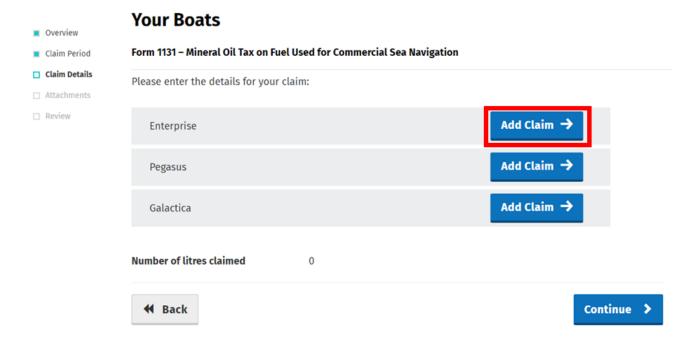

Figure 7 - Your boats screen

Then input the appropriate **Fuel Supplier VAT number** for the boat concerned and select the **Add+** button.

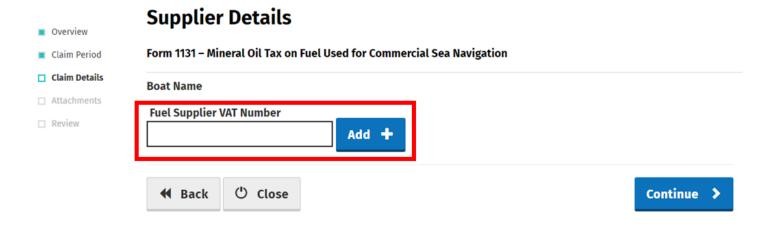

Figure 8 - Supplier details screen

Choose the relevant mineral oil product (in this example Petrol) by selecting the corresponding Add→ button.

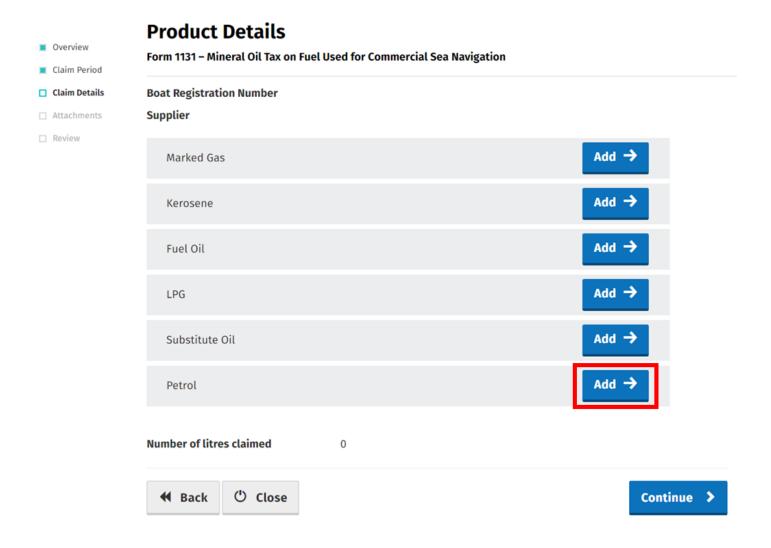

Figure 9 - Product details screen

Then input the **volume of oil (in litres)** received in the period.

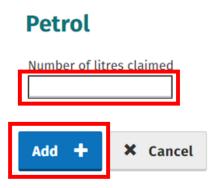

Figure 10 - Number of litres claimed screen

**Note:** In the event of a rate change, within the repayment period, to any Mineral Oil Tax product covered by this form, claimants will be required to input the **Number of Litres Claimed** both prior to and post the date the rate change was enacted. Additional fields will be provided in such instances.

#### **Potential VAT Repayment**

Where the product selected is Marked Gas Oil, Kerosene or Fuel Oil, <u>and the claimant is not VAT</u> <u>registered</u>, the user will be asked to indicate, via a tick-box, whether the fuel concerned was used in a sea fishing business.

In this case, the user may then enter the amount of VAT paid on that fuel to claim a repayment of same.

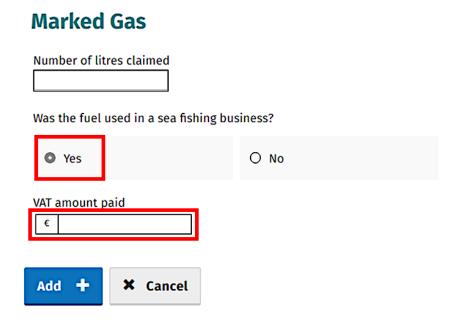

Figure 11 - VAT paid screen

Having entered the volume of fuel claimed from that supplier, claimants will be returned to the Supplier Detail Screen where they can add another supplier (repeat procedure as required) or **Edit** previously input claim details. Selecting **Continue** will return the claimant to the Your Boats Screen.

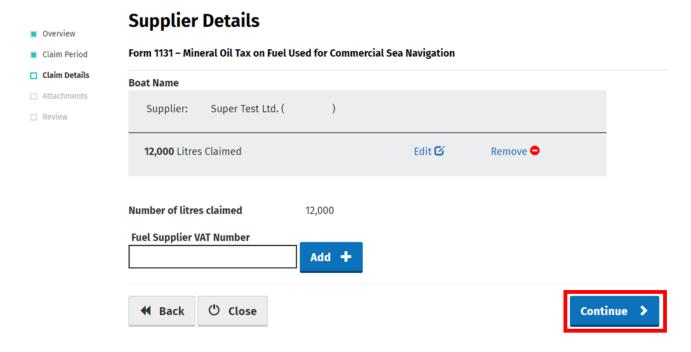

Figure 12 - Supplier details screen

The claimant may then repeat the above process and input additional claim details appropriate to other boats, or select **Continue** to proceed with the claim.

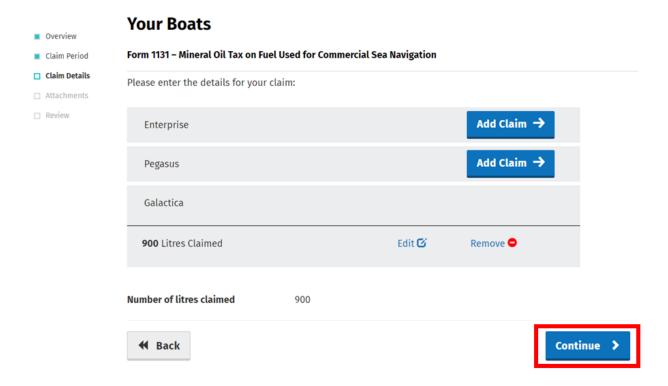

Figure 13 - Your boats screen

All Form 1131 repayment claims submitted must include:

- A spreadsheet listing the line-items of the claim showing, per invoice: the name and VAT number of the supplier; the date of the invoice; the quantity of fuel supplied, and
- Copies of all relevant invoices for each purchase of fuel claimed within the repayment period.
   Each invoice must show the name and tax number of the supplier, the quantity of fuel purchased, name of boat to which fuel delivered and the date of purchase.

These documents can be attached electronically via the e-Repayment Claim facility during the claim submission process as 2 separate attachments. Please do not tick the box "Documents in Post" unless you are actually posting documents to the Central Repayment Office.

In this instance, select the Add+ button to attach a copy of the requested documentation.

Select **Continue** to proceed to the next step.

# **Attachments** Form 1131 – Mineral Oil Tax on Fuel Used for Commercial Sea Navigation Supporting documentation should be maintained for a period of 6 years, and can be requested at any stage to support a claim. Please attach the following to your claim: 1. Spreadsheet 2. Invoice files Additional supporting documentation can also be attached below Attachments No attachments added yet. Tick here if some documents are being posted instead of uploaded as they are too big. Posted documents must be identifiable by PPSN Supporting documentation has been posted Continue 🔿 () Close **X** Cancel **€** Back

Figure 14 - Attachments screen

On the **Summary** screen, claimants should review the accuracy of the details provided in the claim and must indicate so via the declaration tick-box.

Having ticked the declaration tick-box, select **Submit** to proceed to the final screen.

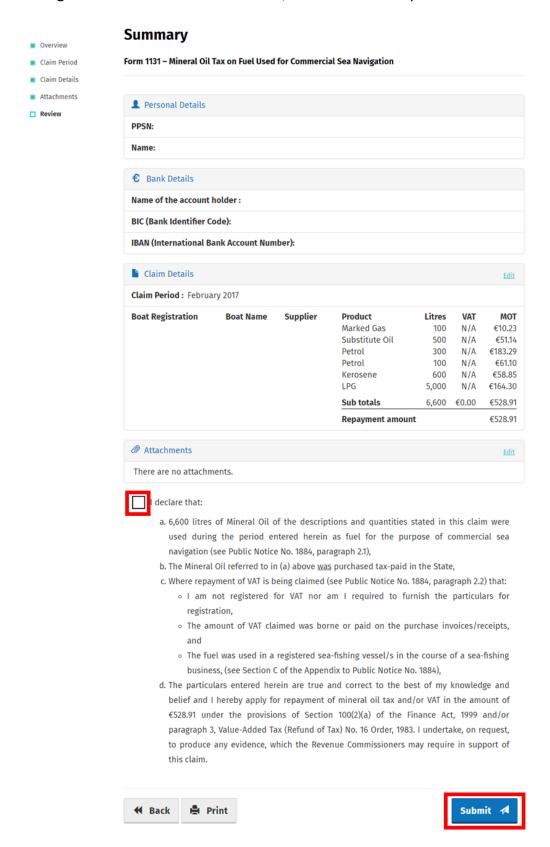

Figure 15 - Summary screen

Finally, claimants must "Sign" the claim by re-entering their ROS **Password** and selecting **Sign & Submit**.

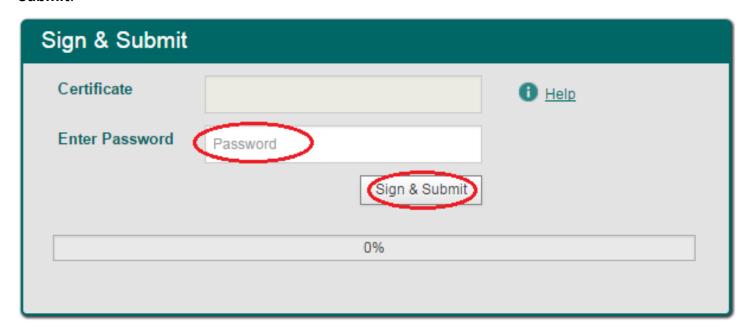

Figure 16 - Sign and submit screen

The claim submission process is complete at this point.

#### **Amending a Previously Submitted Claim**

Firstly, claimants must select the **View Claim History** option on the Welcome Screen as detailed on page 3.

On the Claim History Screen, claimants can select any previously submitted claim they wish to amend by select the **Edit** button corresponding to that claim.

# **Claim History**

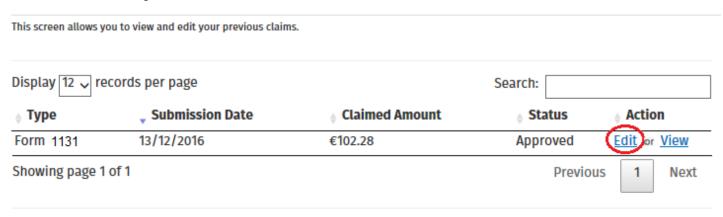

Figure 17 - Claim history screen

Claimants will be presented with the same screens, as outlined above with respect to the process for submitting a new claim, pre-populated with the data entered on first submission of the claim. Claimants can amend the claim by editing the relevant data and resubmitting the claim.

**Note**: all amended claims are subject to Revenue checking prior to their finalisation.